1. Sign in to Self-Service (http://selfservice.azwestern.edu/)

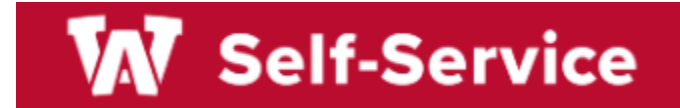

## 2. Select Faculty from menu

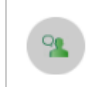

**Faculty** Here you can view your active classes and submit grades and waivers for students.

## 3. Select a Course

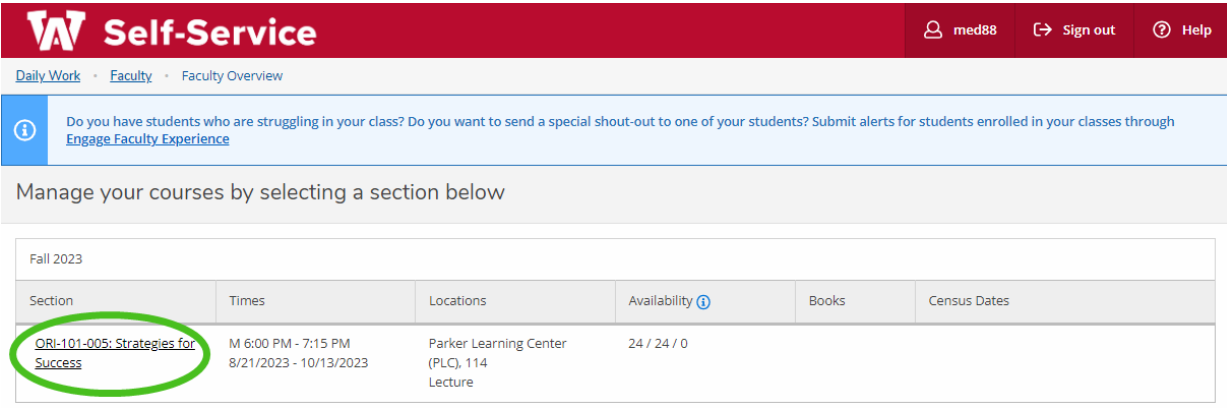

4. Navigate to the **Books** tab and click on **Add Book**

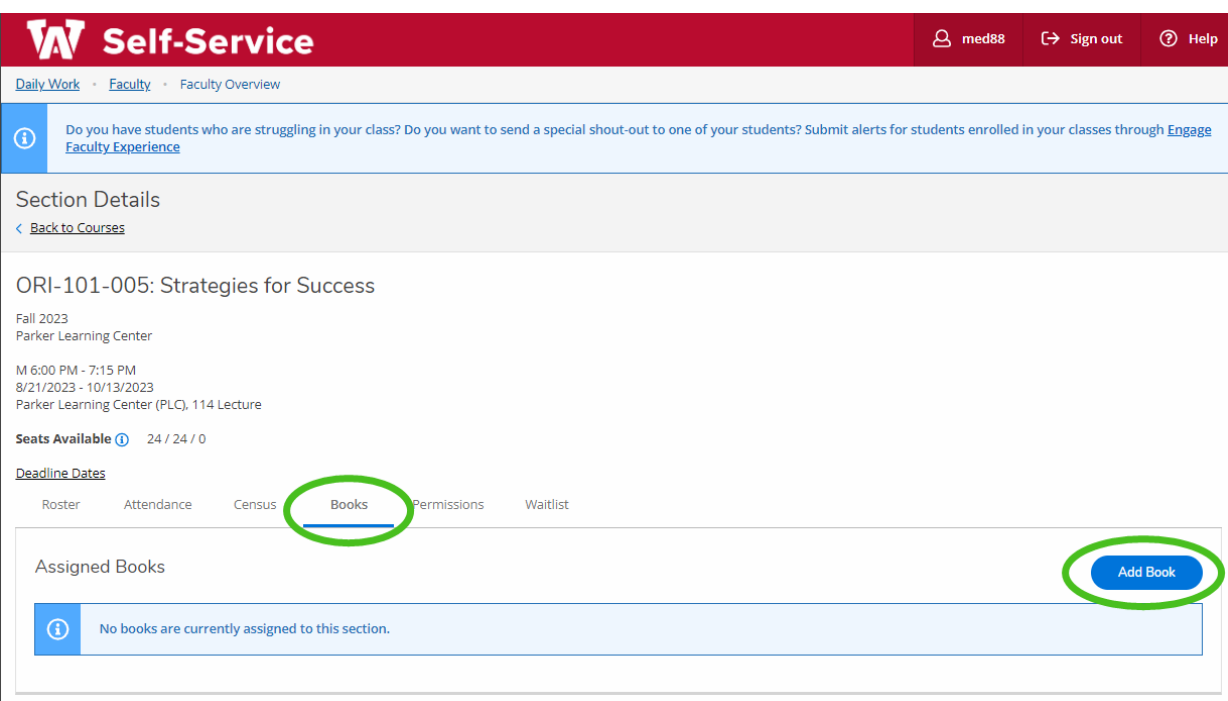

## 5. Search by **ISBN, Title** or **Author**

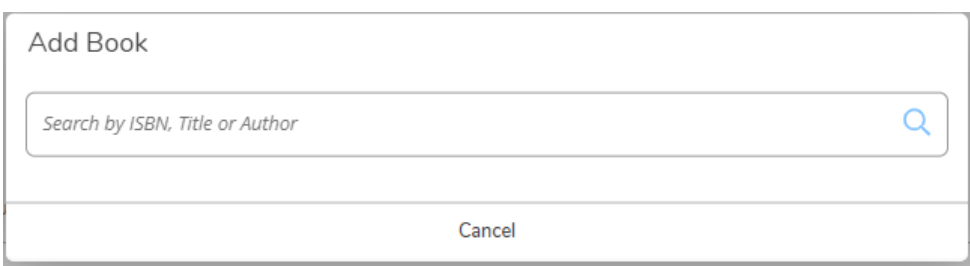

6. If desired book is found, select it from the list. Select an option: **Required, Optional,** or **Recommended**, then click **Add Book**

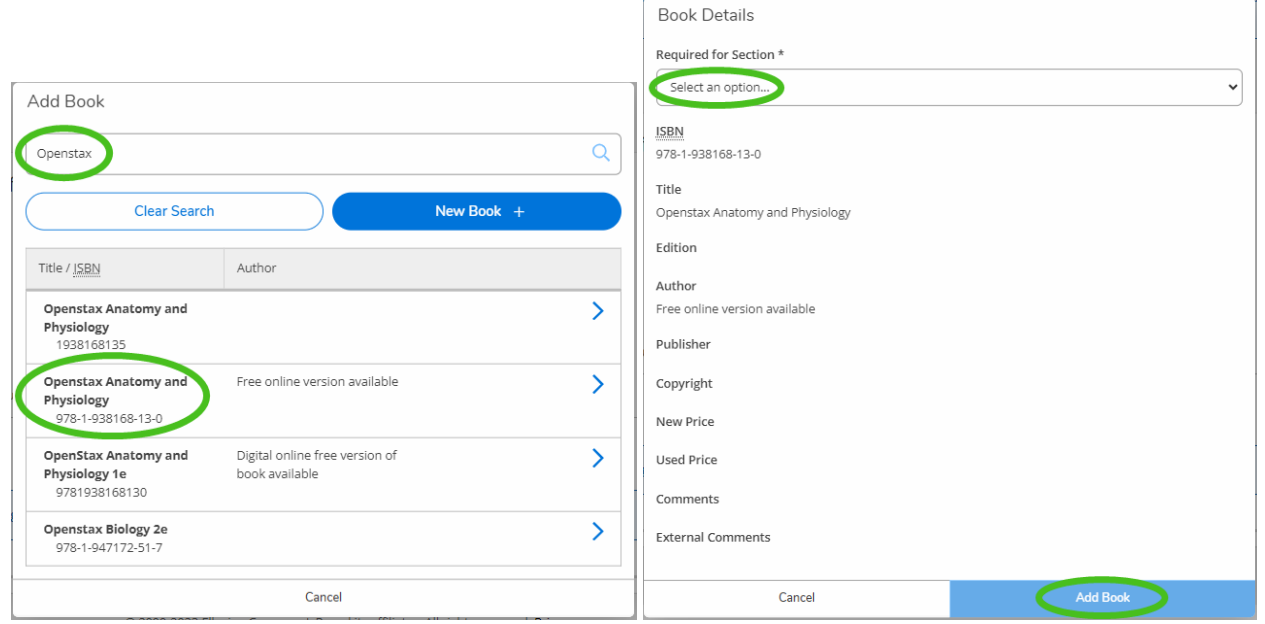

7. If desired book is not found, click on **New Book +**

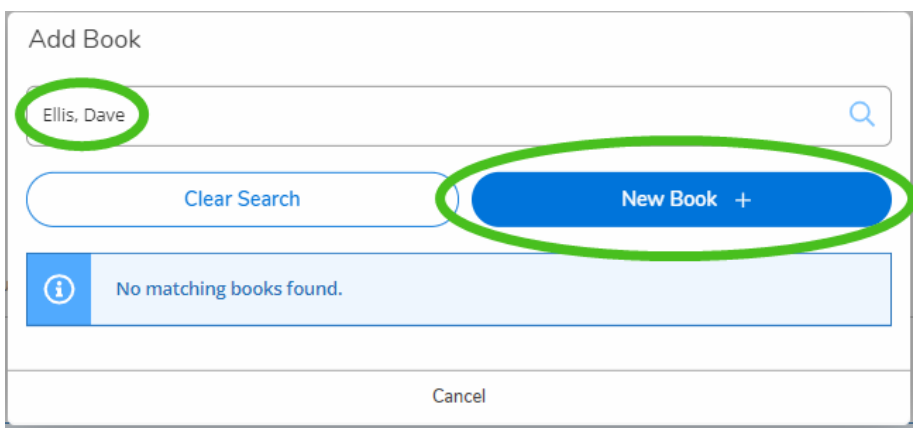

8. Add as much information available; make sure to include **ISBN, Title, & Author**, and select whether book is **Required, Optional,** or **Recommended.** Click on **Add Book** to complete process.

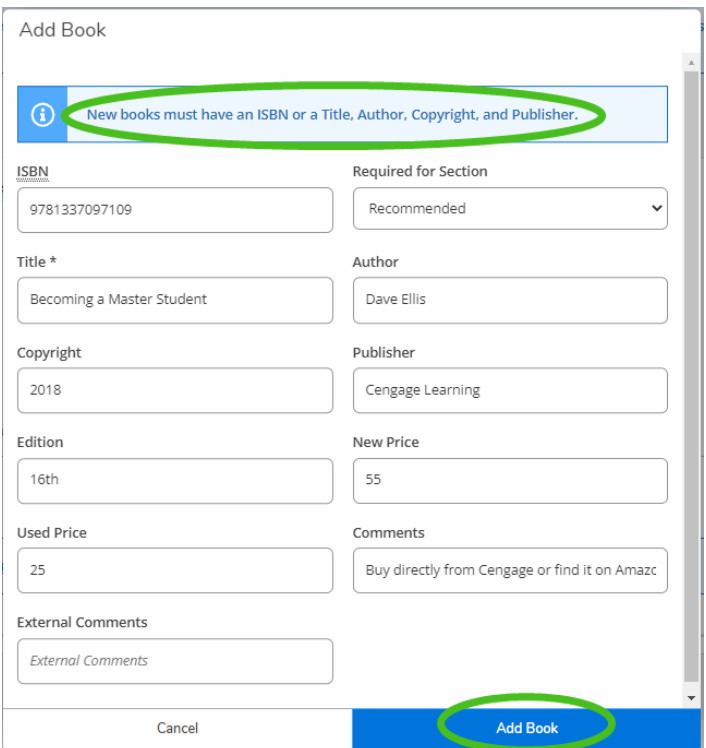

9. Once book has been added successfully, a notification will appear on screen and the book will be displayed

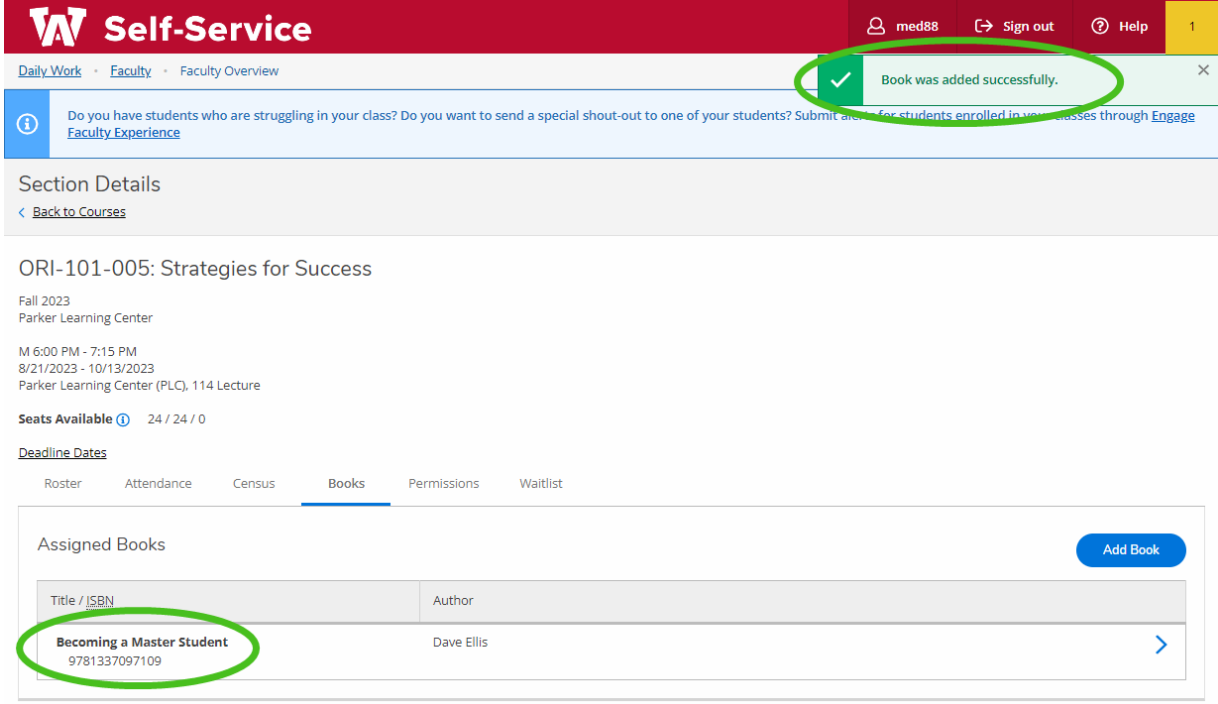